# Esempio di configurazione di UCS Direct Attached Storage e Zoning FC  $\overline{\phantom{a}}$

# Sommario

Introduzione **Prerequisiti Requisiti** Componenti usati **Convenzioni Premesse** UCS con DAS precedente alla versione 2.1 UCS con DAS nella versione 2.1 **Configurazione** Configurazione DAS Configurare FI in modalità switch FC Creazione della VSAN richiesta Impostazione del ruolo porta in UCS Conferma accesso all'infrastruttura della porta di archiviazione WWPN Configurazione dello zoning FC Crea criterio di connessione archiviazione Crea profilo servizio Associa profilo servizio al server **Verifica** Verifica dalla GUI Verifica dalla CLI Risoluzione dei problemi Informazioni correlate

# Introduzione

Questo documento offre un esempio di configurazione di DAS (Direct Attached Storage) in Cisco Unified Computer System (UCS); la configurazione utilizza l'interfaccia utente grafica (GUI) disponibile in UCS Manager (UCS Manager).

Con la versione 2.1 di UCS, è ora possibile collegare l'array di storage direttamente all'interfaccia FI (Fabric Interconnect) senza alcuno switch SAN (Storage Area Network) upstream.

# **Prerequisiti**

## Requisiti

Cisco raccomanda la conoscenza dei seguenti argomenti:

- UCS e UCS Manager Knowledge
- Storage Area Networking
- Nozioni base sullo zoning Fibre Channel

### Componenti usati

Le informazioni fornite in questo documento si basano sulle seguenti versioni software e hardware:

- Configurazione UCS con FI in modalità switch Fibre Channel (FC) e firmware versione 2.1(1a) o successive.
- $\bullet$  Array di archiviazione che supporta UCS. Per un elenco degli array di storage supportati, fare riferimento a [UCS - Storage Interoperability Matrix.](//www.cisco.com/en/US/products/ps10477/prod_technical_reference_list.html)

Le informazioni discusse in questo documento fanno riferimento a dispositivi usati in uno specifico ambiente di emulazione. Su tutti i dispositivi menzionati nel documento la configurazione è stata ripristinata ai valori predefiniti. Se la rete è operativa, valutare attentamente eventuali conseguenze derivanti dall'uso dei comandi.

### **Convenzioni**

Per ulteriori informazioni sulle convenzioni usate, consultare il documento [Cisco sulle convenzioni](//www.cisco.com/en/US/tech/tk801/tk36/technologies_tech_note09186a0080121ac5.shtml) [nei suggerimenti tecnici](//www.cisco.com/en/US/tech/tk801/tk36/technologies_tech_note09186a0080121ac5.shtml).

## Premesse

### UCS con DAS precedente alla versione 2.1

Nelle versioni di UCS precedenti alla 2.1, era possibile utilizzare DAS con UCS. Tuttavia, era necessario uno switch SAN collegato alla FI in modo che lo switch potesse inviare il database della zona alla FI. Ovvero, la piattaforma UCS non è stata in grado di creare un database di zona. La topologia è simile alla seguente:

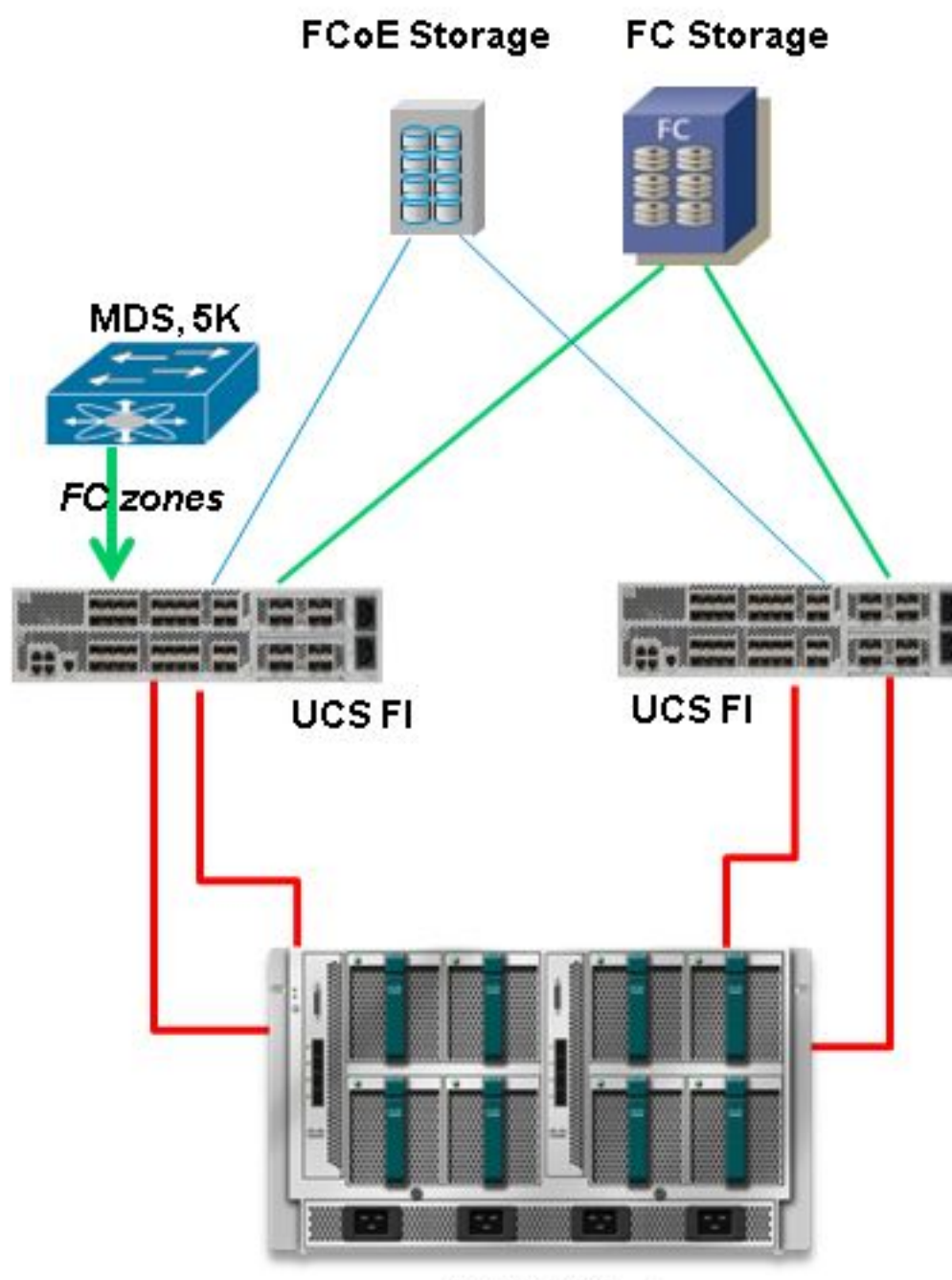

**UCS B-Series** 

## UCS con DAS nella versione 2.1

Con la versione 2.1, UCS è ora in grado di creare un proprio database di zona. È possibile avere DAS con UCS senza la necessità di uno switch SAN per eseguire il push della configurazione dello zoning. La topologia è ora simile alla seguente:

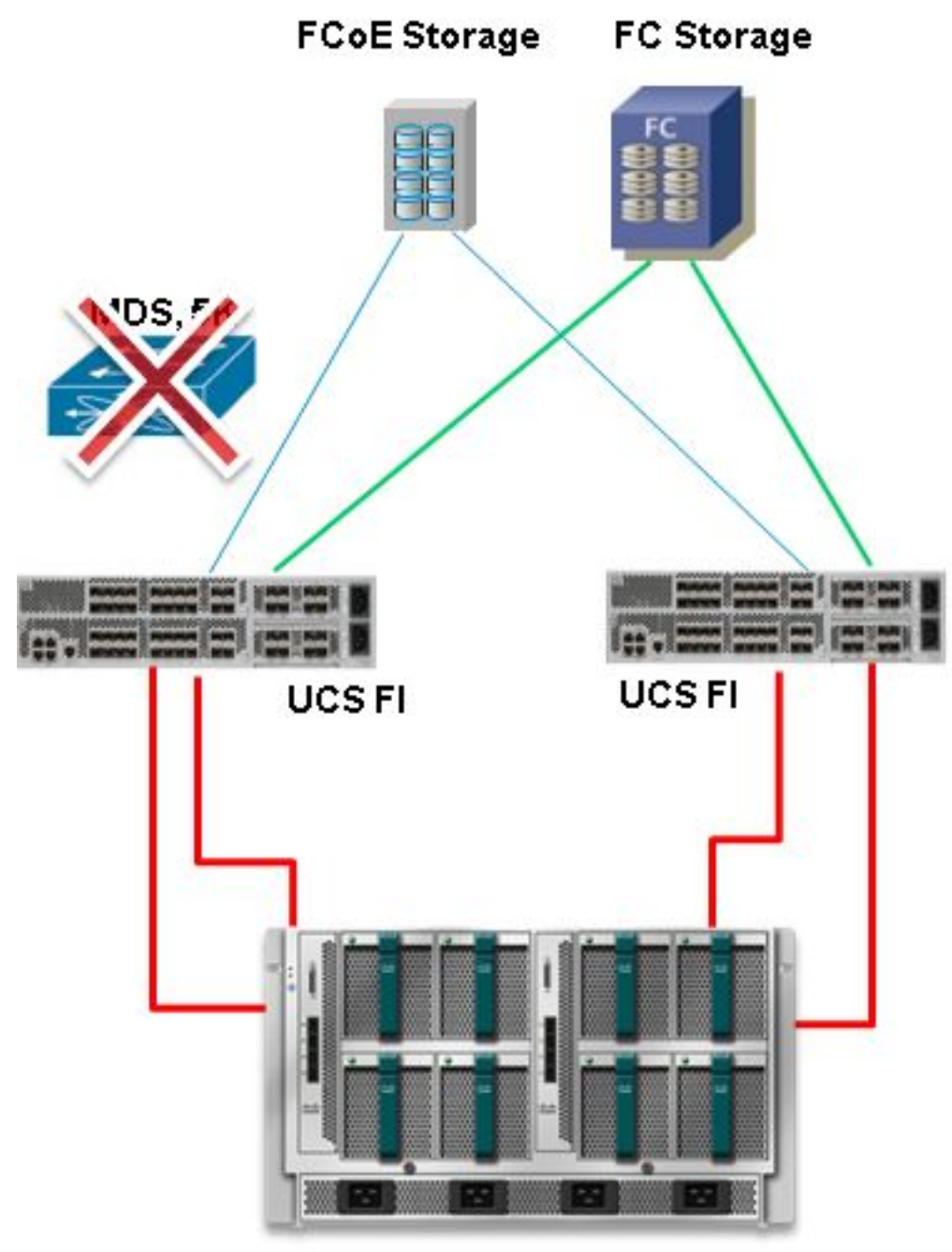

**UCS B-Series** 

# **Configurazione**

## Configurazione DAS

Il processo generale per configurare DAS in UCS è il seguente:

- 1. Configurare FI in modalità switch FC.
- 2. Creare la SAN virtuale (VSAN) richiesta.
- 3. Impostare il ruolo porta in UCS.
- 4. Verificare che la porta di archiviazione WWPN sia connessa all'infrastruttura.

Ciò presuppone che i cavi fisici siano già collegati tra le porte dell'array di storage e le interconnessioni fabric.

Ognuno di questi passaggi viene descritto in dettaglio nelle sezioni successive.

#### Configurare FI in modalità switch FC

Se il FI non è già in modalità switch FC, questa procedura mostra come passare a tale modalità. È comunque possibile eseguire la modalità host finale per Ethernet.

Nota: Questa attività richiede un riavvio FI.

- 1. Nell'UCSM passare alla scheda Apparecchiature e fare clic su di essa.
- 2. Espandere Interconnessioni fabric.
- 3. Fare clic su Fabric Interconnect A.
- 4. Nel riquadro di destra, selezionare **Set FC Switching Mode** (Imposta modalità di switching FC).

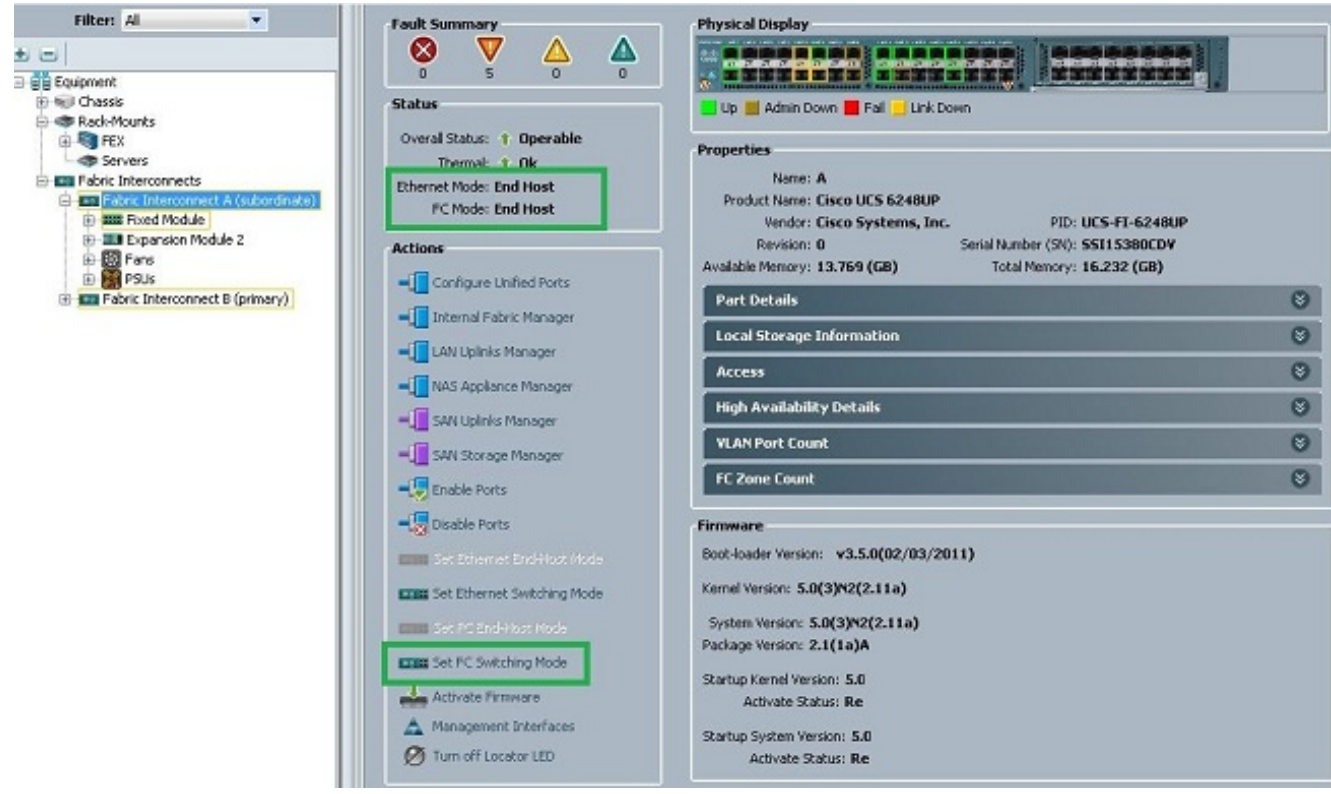

5. Ripetere i passaggi da 1 a 4 per il fabric B.

#### Creazione della VSAN richiesta

In questa procedura viene illustrato come creare le VSAN richieste in entrambi gli FI e come abilitare lo zoning sulle VSAN. Prima di iniziare questa procedura, identificare l'ID VSAN che si desidera utilizzare per entrambi i fabric.

Nota: Le VLAN di archiviazione devono essere create solo in Cloud di archiviazione e non devono essere consentite negli eventuali uplink FC.

- 1. Nell'UCSM, passare alla scheda SAN e fare clic su di essa.
- 2. Espandere Cloud di archiviazione.
- 3. Espandere Fabric A.
- 4. Fare clic con il pulsante destro del mouse su VSAN e selezionare **Create Storage VSAN** (Crea VSAN di archiviazione).
- 5. Immettere un nome per la VSAN.
- 6. Selezionare Enabled (Abilitato) per lo zoning FC.
- 7. Selezionare Fabric A.
- 8. Immettere l'**ID VSAN** e un ID VLAN Fibre Channel over Ethernet (FCoE) per il fabric A. Verificare che l'ID VLAN FCoE sia un ID VLAN non attualmente utilizzato nella rete.

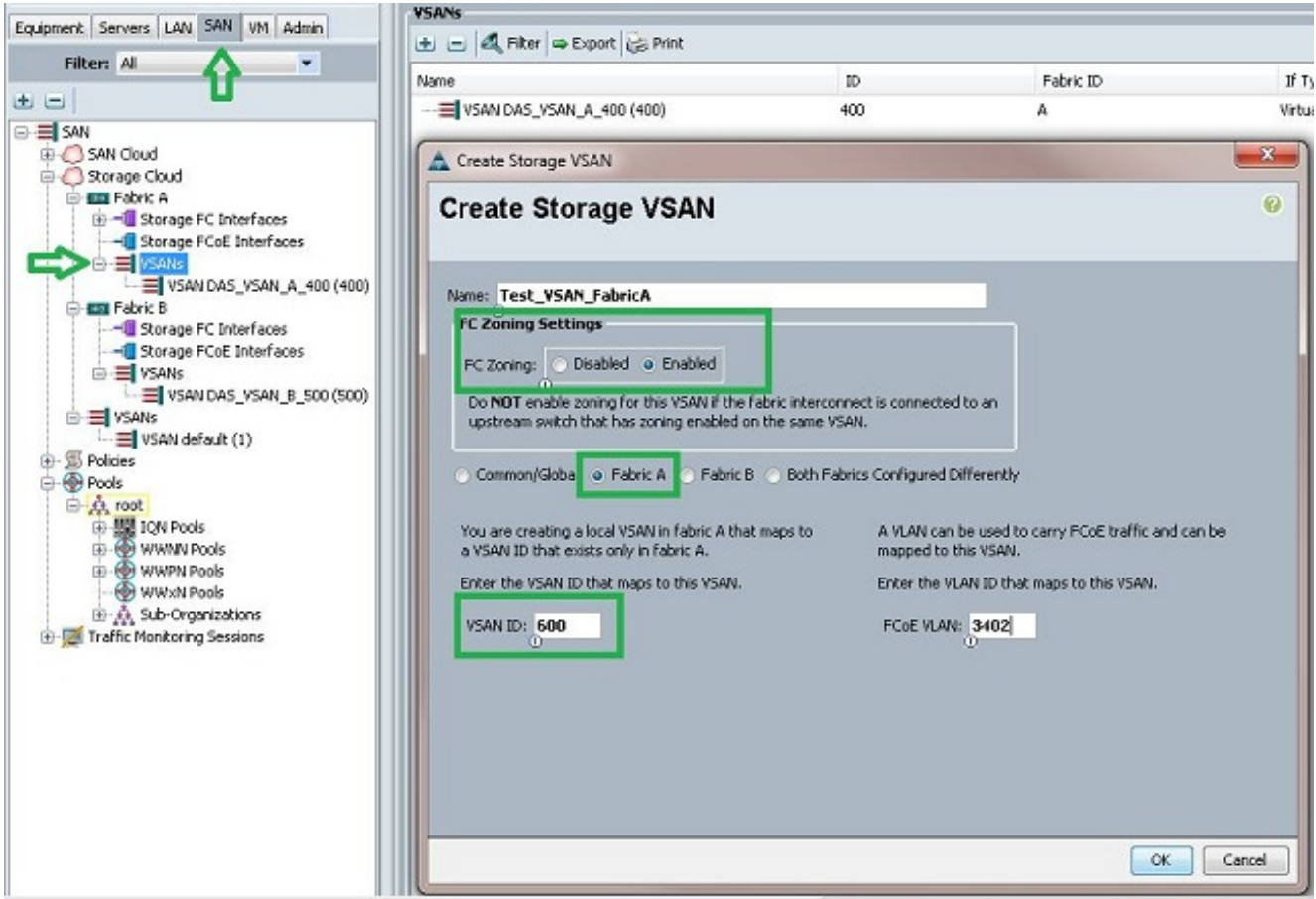

9. Ripetere i passaggi da 1 a 8 per il fabric B.

#### Impostazione del ruolo porta in UCS

In questa procedura viene illustrato come selezionare le porte FI connesse all'array di storage e come configurarle come porte di storage FC.

- 1. Nell'UCSM passare alla scheda Apparecchiature e fare clic su di essa.
- 2. Espandere Interconnessioni fabric.
- 3. Espandere Fabric Interconnect A.
- Fare clic con il pulsante destro del mouse sulla porta collegata all'array di storage e 4. selezionare Configura come porta di storage FC.
- 5. Selezionare la VSAN corretta per questa porta nel riquadro di destra.

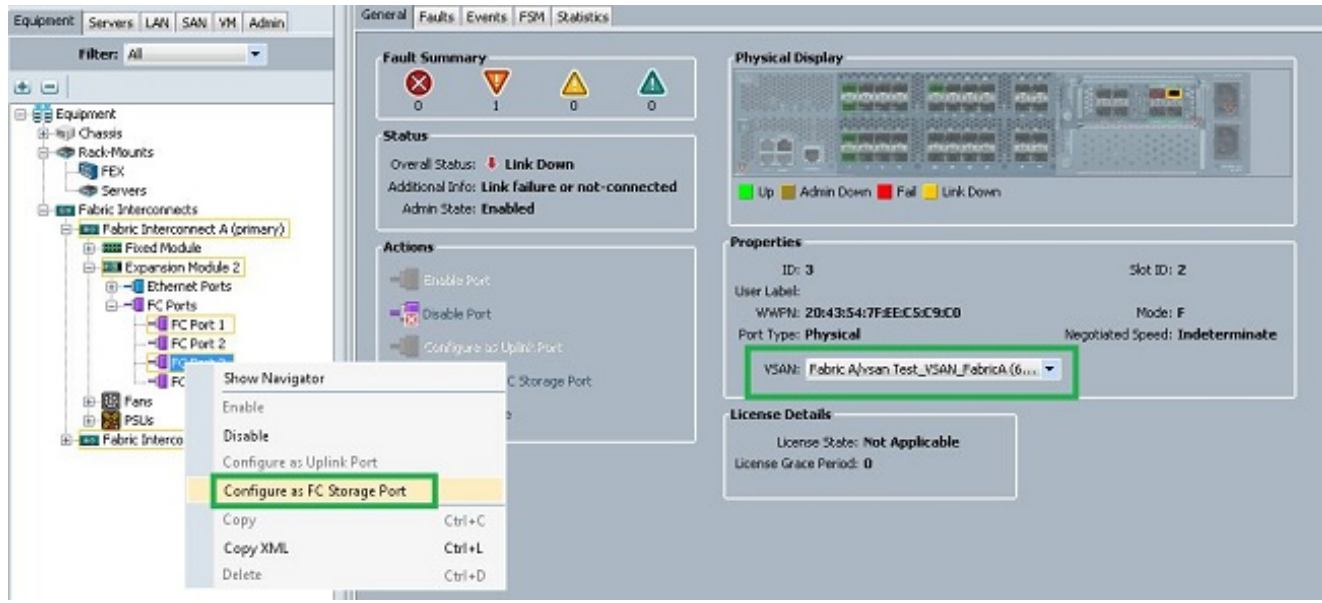

6. Ripetere i passaggi da 1 a 6 per il fabric B.

Se la porta è configurata correttamente ed è attiva nell'array di storage, la porta di storage FC in UCS deve essere connessa.

#### Conferma accesso all'infrastruttura della porta di archiviazione WWPN

Questa procedura garantisce che la porta di archiviazione WWPN sia connessa all'infrastruttura.

- Accedere tramite la shell sicura (SSH) o stabilire una connessione Telnet con l'indirizzo IP 1. virtuale (VIP) dell'UCS.
- 2. Immettere il **nxos di connessione { a | b }**, dove a | b rappresenta FI A o FI B; nell'esempio, FI è A.
- 3. Immettere il comando **show floppy database vsan** *vsan ID*, dove *vsan ID* è l'identificativo della VSAN; nell'esempio, l'identificatore è 600.

Questa immagine è un esempio dell'output di questi due comandi. La porta di archiviazione WWPN è ora connessa alla VSAN 600. Assicurarsi di confermare l'accesso alla porta di archiviazione su entrambi i fabric.

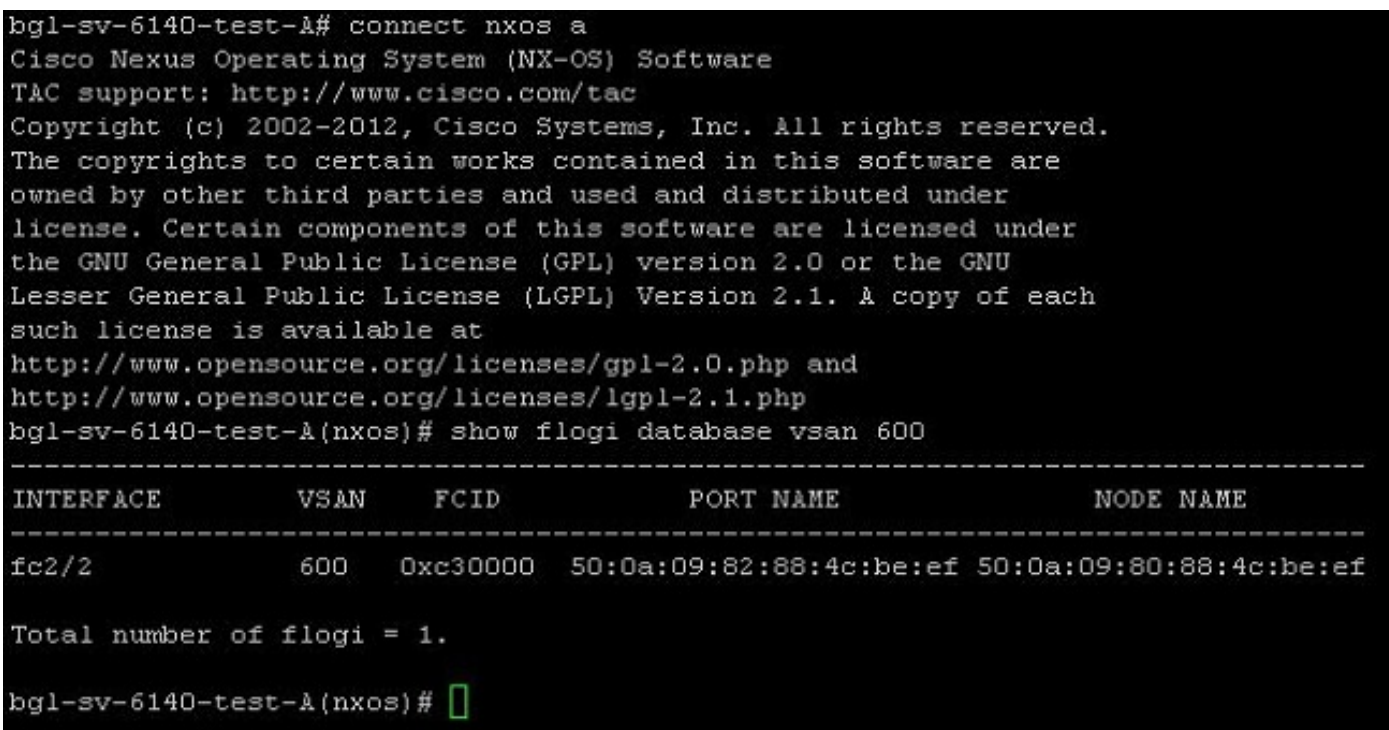

## Configurazione dello zoning FC

Il processo generale di configurazione del server è il seguente:

- 1. Crea criterio di connessione archiviazione.
- 2. Creare un profilo del servizio.
- 3. Associare il profilo del servizio al server.

Ognuno di questi passaggi viene descritto in dettaglio nelle sezioni successive.

#### Crea criterio di connessione archiviazione

In questa procedura viene illustrato come creare il criterio di connessione all'archiviazione e il WWPN di destinazione dell'archiviazione.

Nota: Cisco consiglia di creare una policy per ogni fabric in modo che lo zoning sia di facile comprensione.

- 1. Nell'UCSM, passare alla scheda SAN e fare clic su di essa.
- 2. Espandere **Criteri**, espandere **Radice**, fare clic con il pulsante destro del mouse su Criteri di connessione all'archiviazione e selezionare Crea criterio di connessione all'archiviazione.

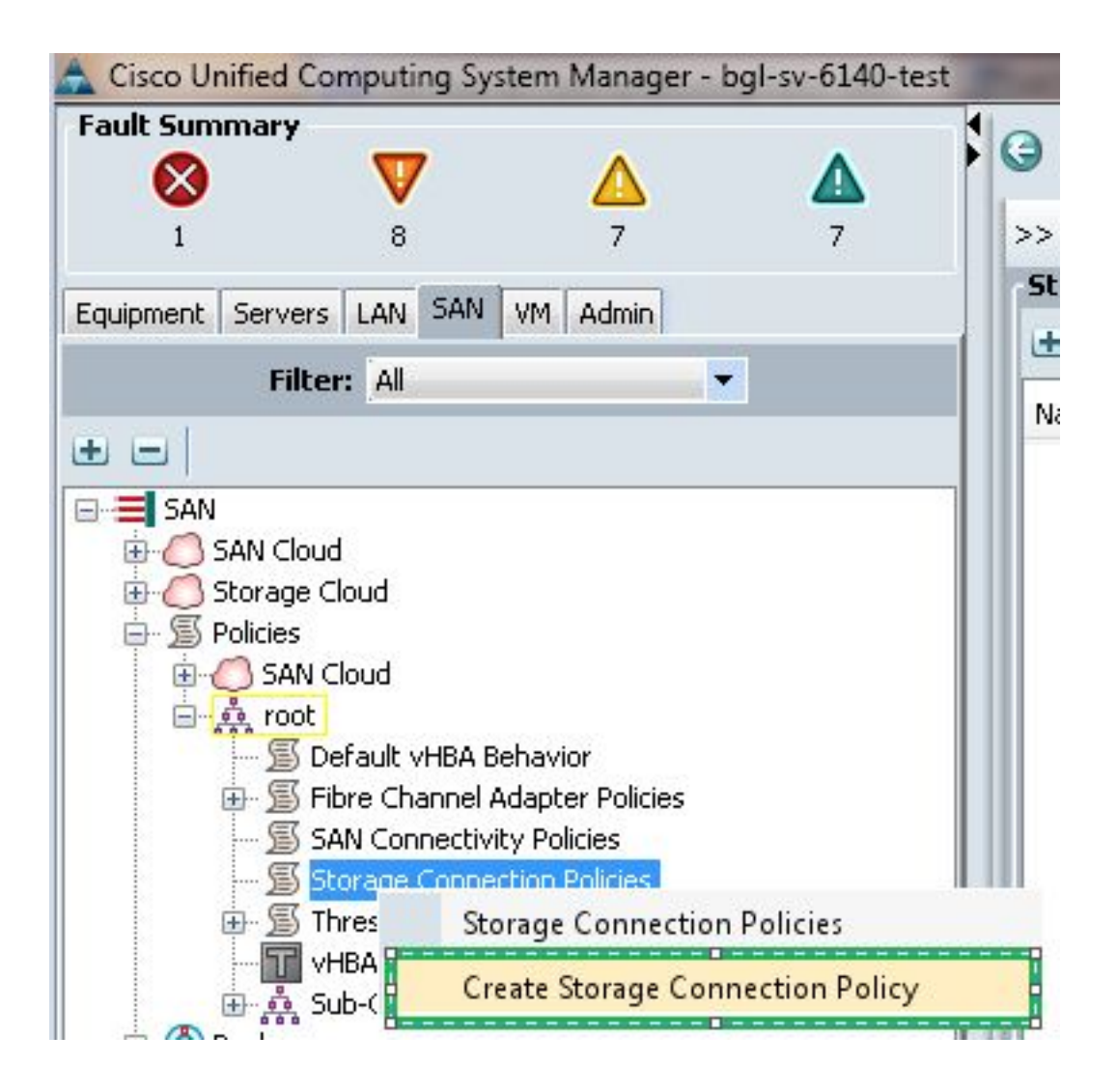

Viene visualizzata la finestra Crea criterio di connessione archiviazione che consente di definire la destinazione di archiviazione WWPN e i dettagli dell'infrastruttura.

- 3. Immettere un nome per il criterio di connessione archiviazione.
- 4. Selezionate un tipo di zoning dalle tre opzioni riportate di seguito. **Nessuna:** Utilizzare questa opzione quando non si dispone delle zone create nella VSAN, ma si dispone di zone utilizzate dallo switch FC upstream per una VSAN specifica.Destinazione singola iniziatore: Utilizzare questa opzione quando si dispone di una sola porta di archiviazione collegata a una struttura. In questo esempio, esiste una destinazione connessa a ciascuna struttura.Più destinazioni iniziatore singolo: Utilizzare questa opzione quando si dispone di più porte di storage collegate a una struttura.
- 5. Fare clic sul segno più (+) accanto alla sezione FC Target Endpoints. Viene visualizzata la finestra Crea endpoint di destinazione FC.
- 6. Immettere il WWPN della destinazione FC.
- 7. Fare clic sul percorso della struttura.
- 8. Selezionare l'ID VSAN dall'elenco a discesa.

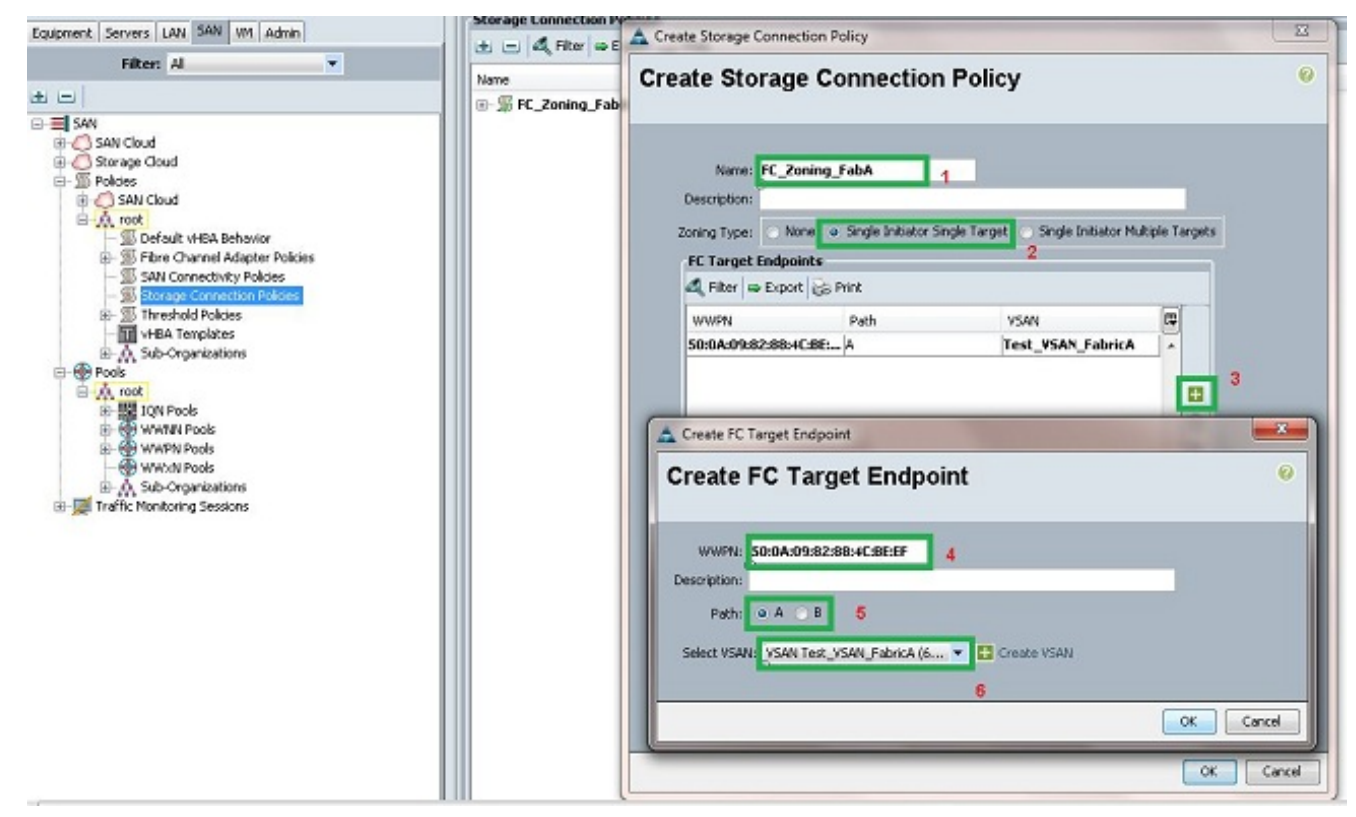

9. Per salvare le modifiche, fare clic su OK.

#### Crea profilo servizio

In questa procedura viene illustrato come creare un profilo di servizio regolare con una configurazione di zoning aggiuntiva.

- 1. Nell'UCSM passare alla scheda Server e fare clic su di essa.
- 2. Espandere **Server**, fare clic con il pulsante destro del mouse su **Profili servizio** e selezionare Crea profilo servizio (esperto).
- 3. Immettere un nome per il profilo del servizio e selezionare il pool di identificatori univoci (UUID) già creato. Fare clic su Next (Avanti).
- 4. Nella sezione Rete creare il numero richiesto di controller di interfaccia di rete virtuali (vNIC). Fare clic su Next (Avanti).
- 5. Nella sezione Storage, creare il numero richiesto di adattatori bus host virtuali (vHBA) e assicurarsi di collocarli nella VSAN corretta per la connettività dello storage. In questo esempio viene utilizzato VSAN 600. Fare clic su Avanti.
- 6. Nella sezione Zoning (novità di UCSM 2.1), selezionare vHBA e il mapping dei criteri di connessione allo storage per definire lo zoning. In Selezionare gli iniziatori vHBA fare clic su vHBA. Nella sezione Selezione dei gruppi di iniziatori vHBA, fare clic sul segno più (+) per aprire una nuova finestra.
- 7. Immettere un nome per il gruppo di iniziatori, selezionare il criterio di connessione alla memoria creato in precedenza e fare clic su OK.

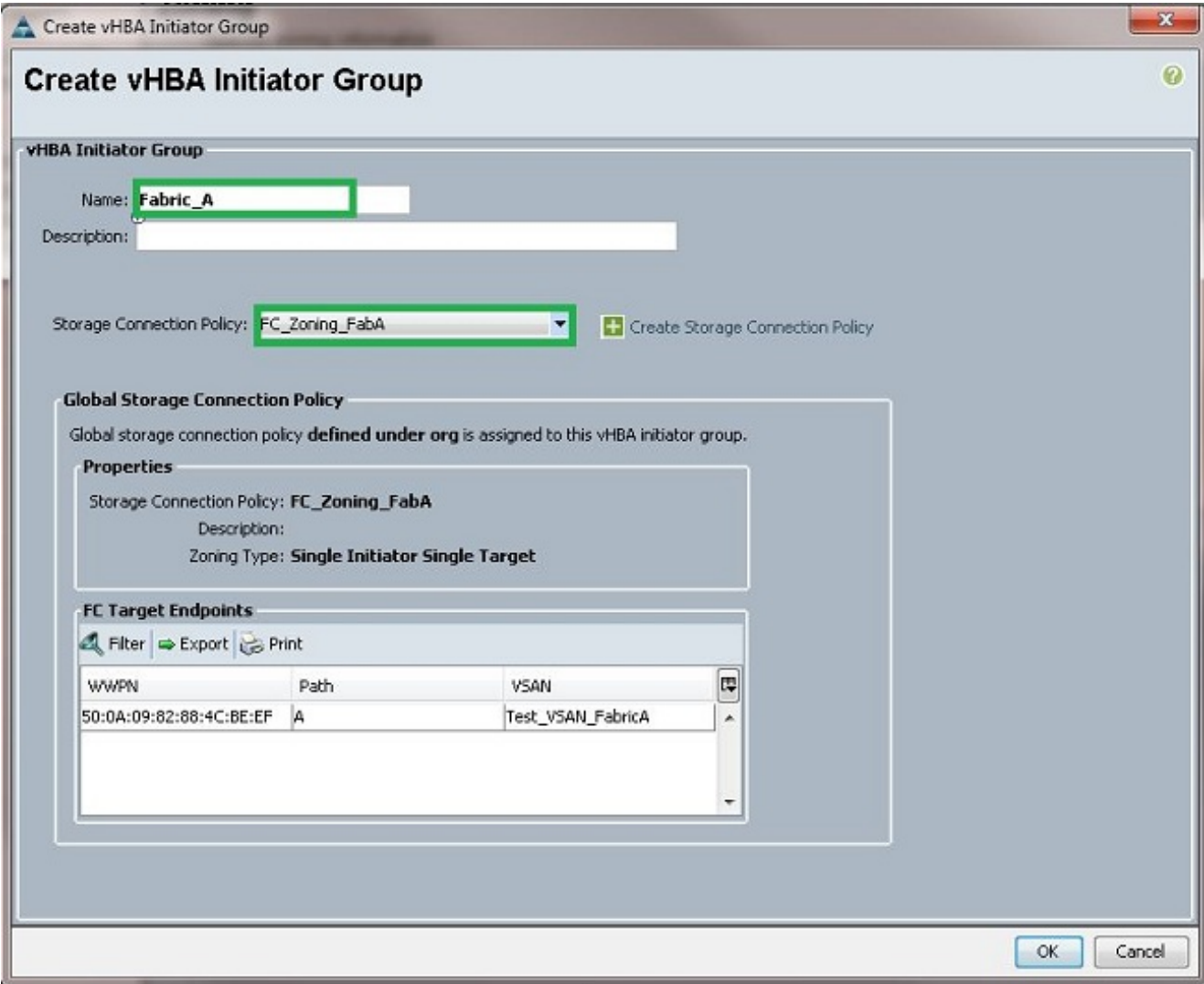

Viene visualizzata la finestra Zoning.

8. Nel riquadro sinistro fare clic sull'HBA vHba da aggiungere al gruppo di iniziatori. Nel riquadro destro fare clic sul gruppo di iniziatori vHBA creato. Quindi, fare clic sul pulsante Add To (Aggiungi a) tra i riquadri per aggiungere il vHBA al gruppo di iniziatori. Il vHBA diventa parte del gruppo di iniziatori ed è suddiviso in zone con la destinazione di storage indicata nei criteri di connessione dello storage.

Nota: È possibile aggiungere più vHBA in un unico gruppo di iniziatori vHBA. Per semplificare la gestione, è inoltre possibile creare gruppi di iniziatori diversi per fabric diversi.

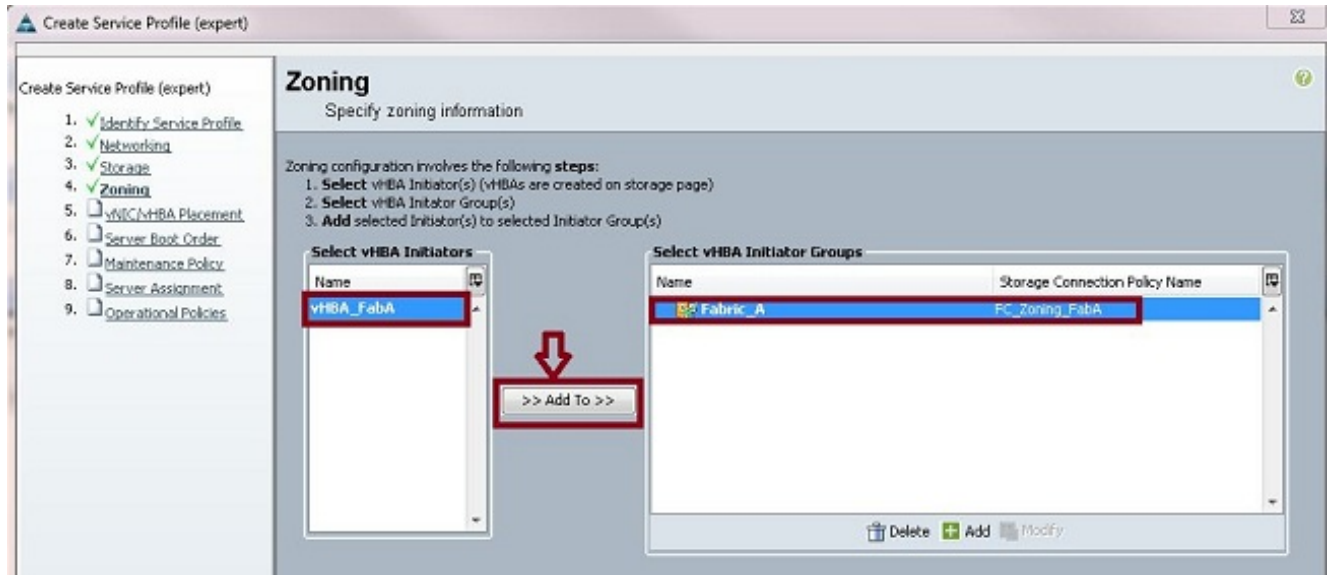

9. Fare clic su Avanti nella sezione Zoning e completare le altre sezioni nel profilo del servizio.

#### Associa profilo servizio al server

In questa procedura viene illustrato come associare il profilo del servizio al server, che avvia la creazione delle zone e del set di zone.

- Fare clic con il pulsante destro del mouse sul profilo del servizio appena creato e scegliere 1. Modifica associazione profilo servizio.
- 2. Selezionare Seleziona server esistente dall'elenco a discesa.
- 3. Selezionare il server appropriato e fare clic su OK. Il server viene quindi riavviato.

## Verifica

Utilizzare questa sezione per verificare che la creazione della zona e l'attivazione del set di zone funzionino correttamente.

[Cisco CLI Analyzer \(solo utenti](http://cway.cisco.com/go/sa/) [registrati\) supporta alcuni comandi](//tools.cisco.com/RPF/register/register.do) show. Usare Cisco CLI Analyzer per visualizzare un'analisi dell'output del comando show.

### Verifica dalla GUI

In questa procedura viene descritto come verificare la configurazione della zona e l'attivazione del set di zone dalla GUI.

- 1. Nell'UCSM passare alla scheda Server e fare clic su di essa.
- 2. Espandere Server e profili di servizio.
- 3. Passare al profilo del servizio creato in precedenza e fare clic su di esso.
- 4. Fare clic sulla scheda Zone FC nel riquadro di destra.

In questa immagine, l'iniziatore e il WWPN di destinazione si trovano nella stessa zona. Lo stato Amministratore della zona è Applicato e lo stato Oper è Attivo, ovvero la zona fa parte del set di zone attivo corrente.

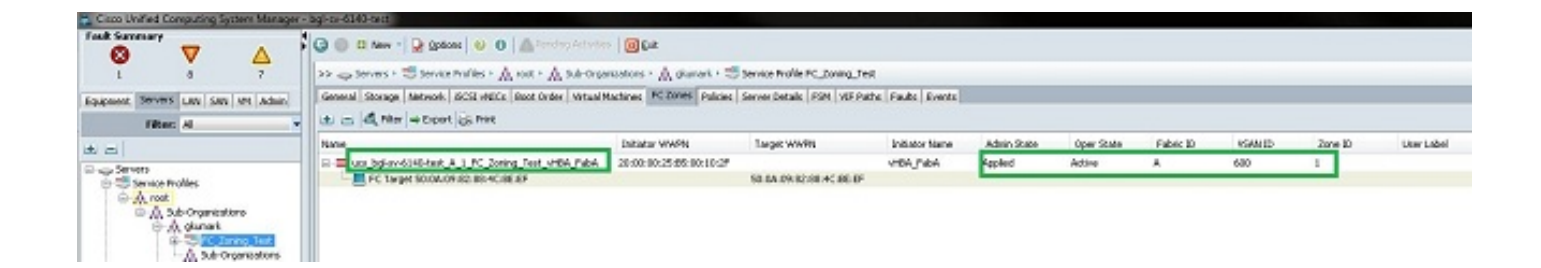

Nota: Il nome della zona viene creato automaticamente. non si dispone di alcun controllo sul nome. In questo esempio, la convenzione di denominazione è ClusterName\_FabricID\_ZoneID\_ServiceProfileName\_InitiatorName.

## Verifica dalla CLI

Questa procedura consente di connettersi alla shell NXOS di UCS e di verificare lo zoning dall'interfaccia della riga di comando.

- 1. Accedere tramite la shell sicura (SSH) all'indirizzo VIP UCS.
- 2. Immettere il **nxos di connessione { a | b }**, dove un | b rappresenta FI A o FI B; nell'esempio, FI è A.
- 3. Immettere il comando **show zoneset active vsan** *vsan ID*, dove *vsan ID* è l'identificatore della VSAN; nell'esempio, l'identificatore è 600.

Questa immagine è un esempio dell'output di questi due comandi.

```
bg1-sv-6140-test-A# connect nxos a
Cisco Nexus Operating System (NX-OS) Software
TAC support: http://www.cisco.com/tac
Copyright (c) 2002-2012, Cisco Systems, Inc. All rights reserved.
The copyrights to certain works contained in this software are
owned by other third parties and used and distributed under
license. Certain components of this software are licensed under
the GNU General Public License (GPL) version 2.0 or the GNU
Lesser General Public License (LGPL) Version 2.1. A copy of each
such license is available at
http://www.opensource.org/licenses/gpl-2.0.php and
http://www.opensource.org/licenses/lgp1-2.1.php
bg1-sv-6140-test-A(nxos)# show zoneset active vsan 600
zoneset name ucs-bgl-sv-6140-test-vsan-600-zoneset vsan 600
  zone name ucs_bg1-sv-6140-test_A_1_FC_Zoning_Test_vHBA_FabA_vsan_600
  * fcid 0xc30001 [pwwn 20:00:00:25:b5:00:10:2f]
  * fcid Oxc30000 [pwwn 50:0a:09:82:88:4c:be:ef]
bgl-sv-6140-test-A(nxos)# |
```
Se il masking LUN (Logical Unit Number) corretto viene eseguito dal lato dello storage, il LUN è ora visibile nel sistema operativo del server.

## Risoluzione dei problemi

Le informazioni contenute in questa sezione permettono di risolvere i problemi relativi alla configurazione.

Se il profilo del servizio è stato creato ma non è possibile visualizzare le zone nella scheda Zone FC, utilizzare l'elenco di controllo per la risoluzione dei problemi seguente:

- Lo zoning è abilitato sulla VSAN desiderata?
- $\bullet$  Il profilo del servizio è associato? Le zone vengono create solo quando il profilo del servizio è associato al server.
- In gruppi iniziatori vHBA è selezionato il criterio di connessione dello storage corretto?
- Il VHBA corretto è stato aggiunto al gruppo di iniziatori vHBA corretto?
- Èstata selezionata la VSAN corretta per gli vHBA?
- La VSAN e la struttura selezionate sono corrette nei criteri di connessione dello storage?

## Informazioni correlate

- [Guida alla configurazione dello zoning UCS 2.1 FC](//www.cisco.com/en/US/docs/unified_computing/ucs/sw/gui/config/guide/2.1/b_UCSM_GUI_Configuration_Guide_2_1_chapter_011011.html#task_DE14E1F55C004D1AB682C64D9D8BAF54)
- Documentazione e supporto tecnico Cisco Systems